# develop

## **The Minnesota Quality Improvement & Registry Tool**

#### **Steps for Linking an Individual Account to an Organizational Account**

The following instructions are to be used when the owner/director of a child care program wants to link their individual Develop account to their business's Organizational Account so that they log in only once and can toggle back and forth between their individual account and their organizational account. **This process is NOT about employment.**

There are two ways to link an individual account to an organization account. Choose one. The link only has to be made one time and then the accounts will remain linked.

- A) You can login to your individual account and then add an organizational profile. (pp  $1 5$ )
- B) You can login to your organization account and then add an individual profile. (pp  $6 10$ )

#### **OPTION A: ADDING AN ORGANIZATIONAL PROFILE TO** YOUR INDIVIDUAL ACCOUNT

1. Go t[o the Develop home page.](http://www.developtoolmn.org/)

2. Click on Login.

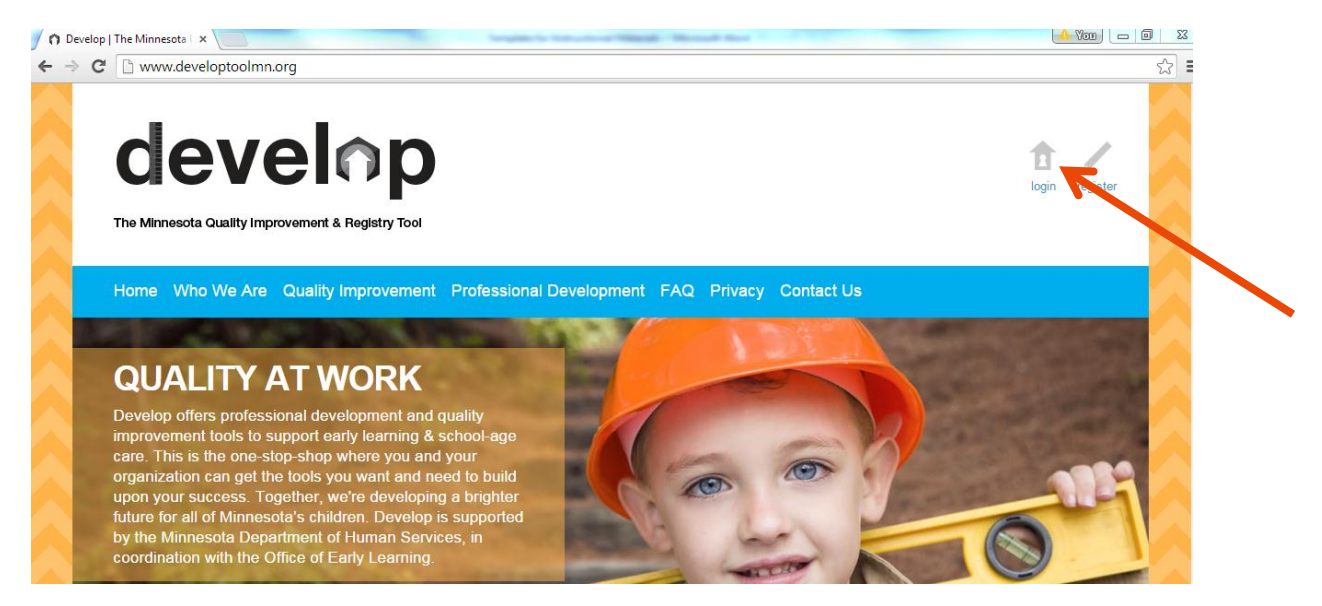

Sign in to your individual account as you usually would by entering your Individual ID and your password, then clicking on Sign In. (Make sure you choose "Individual" as your User Type.)

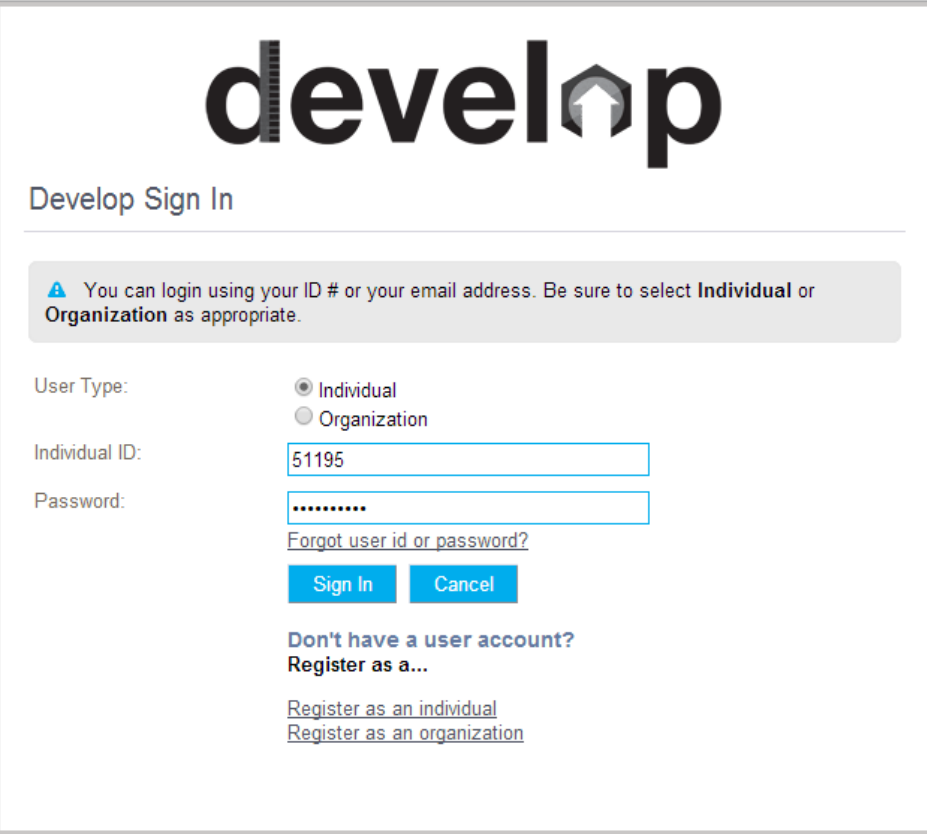

 $\overline{2}$ 

4. Click on "Add Organization Profile."

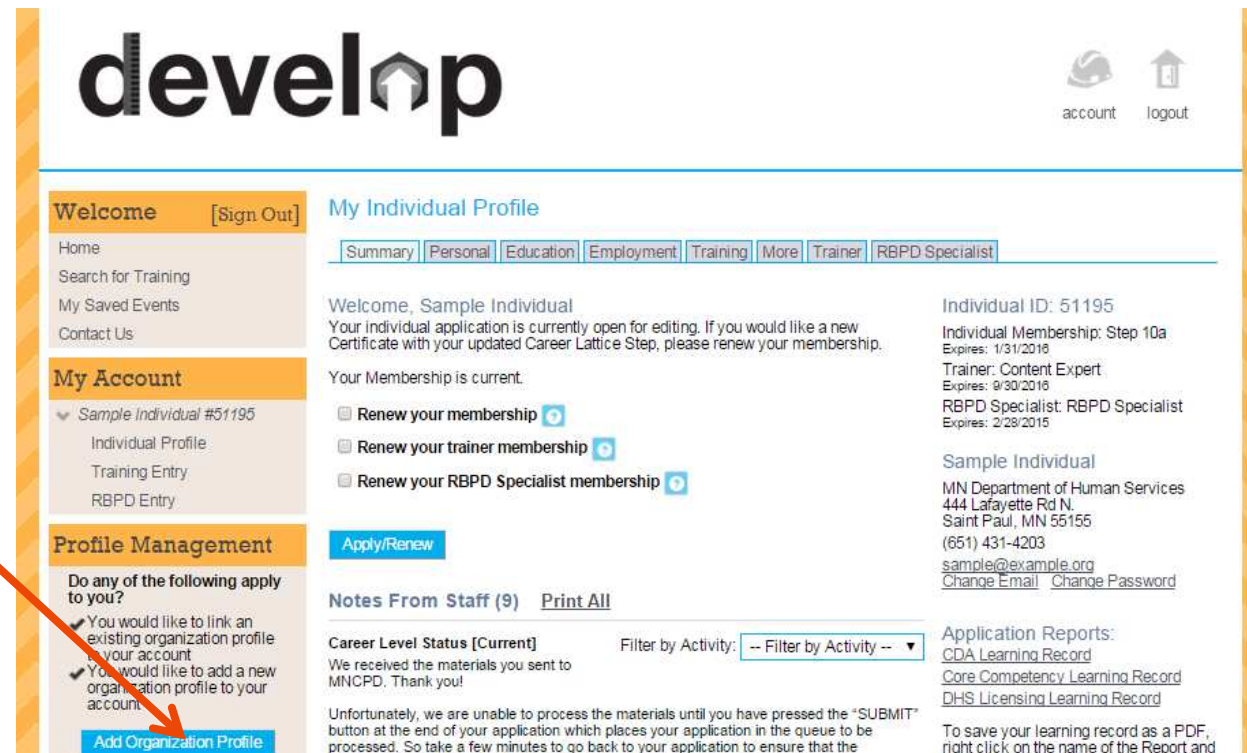

processed. So take a few minutes to go back to your application to ensure that the information is complete and correct. Follow the following steps:

To save your learning record as a PDF, right click on the name of the Report and<br>select "Save link as " or "Save Tarnet

- 5. If you have already created your organization's account, simply enter the Organization ID and Password for your Organizational Account.
- Click on "Submit."

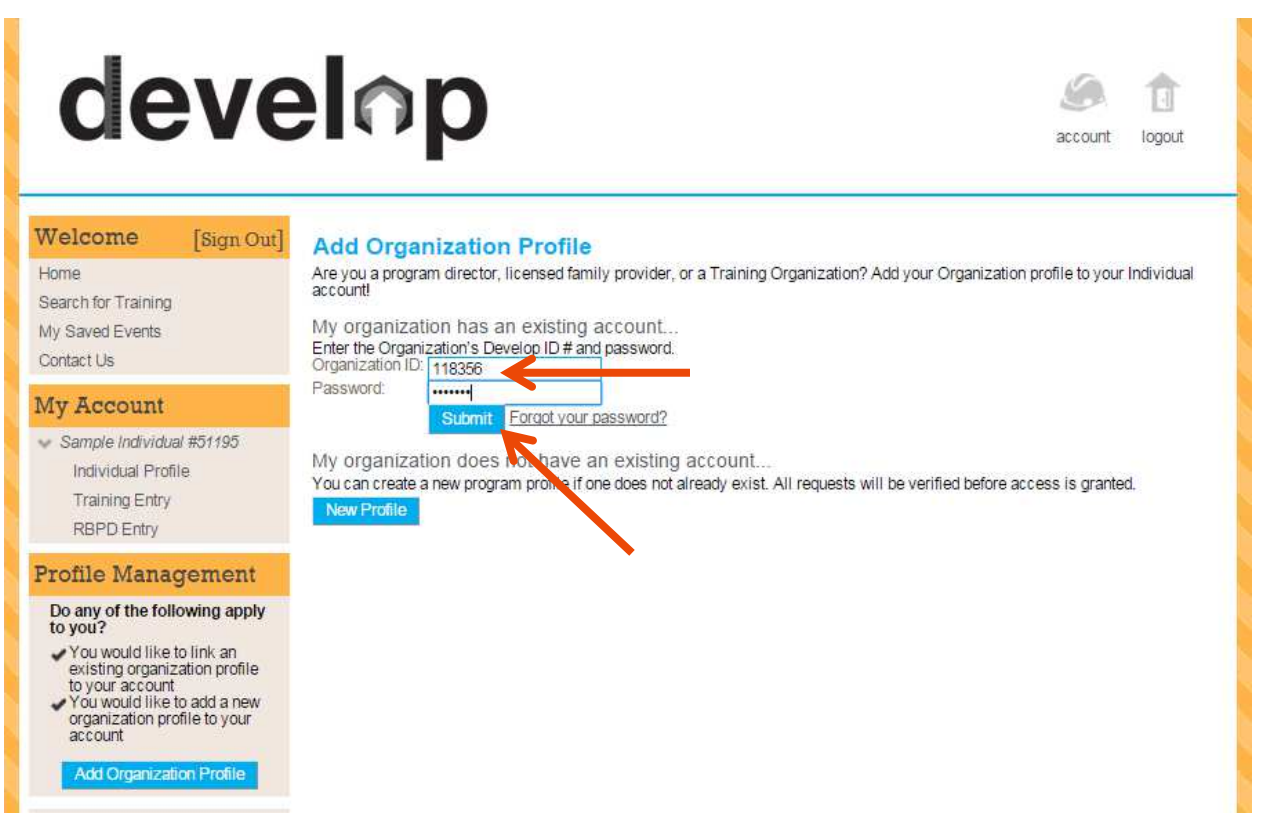

- If you have not already created your organization's account, click on **New Profile** in the screen above.
- Follow the instructions to register your organization. After providing some basic information, your account will be reviewed. This will likely involve a phone call from a Minnesota Department of Human Services staff person to confirm the account information.

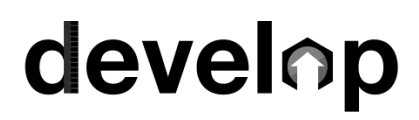

- Your organization will now appear under "My Account" in addition to your Individual account.
- 10. Click on "Organization Profile" to see that Organization's account information.

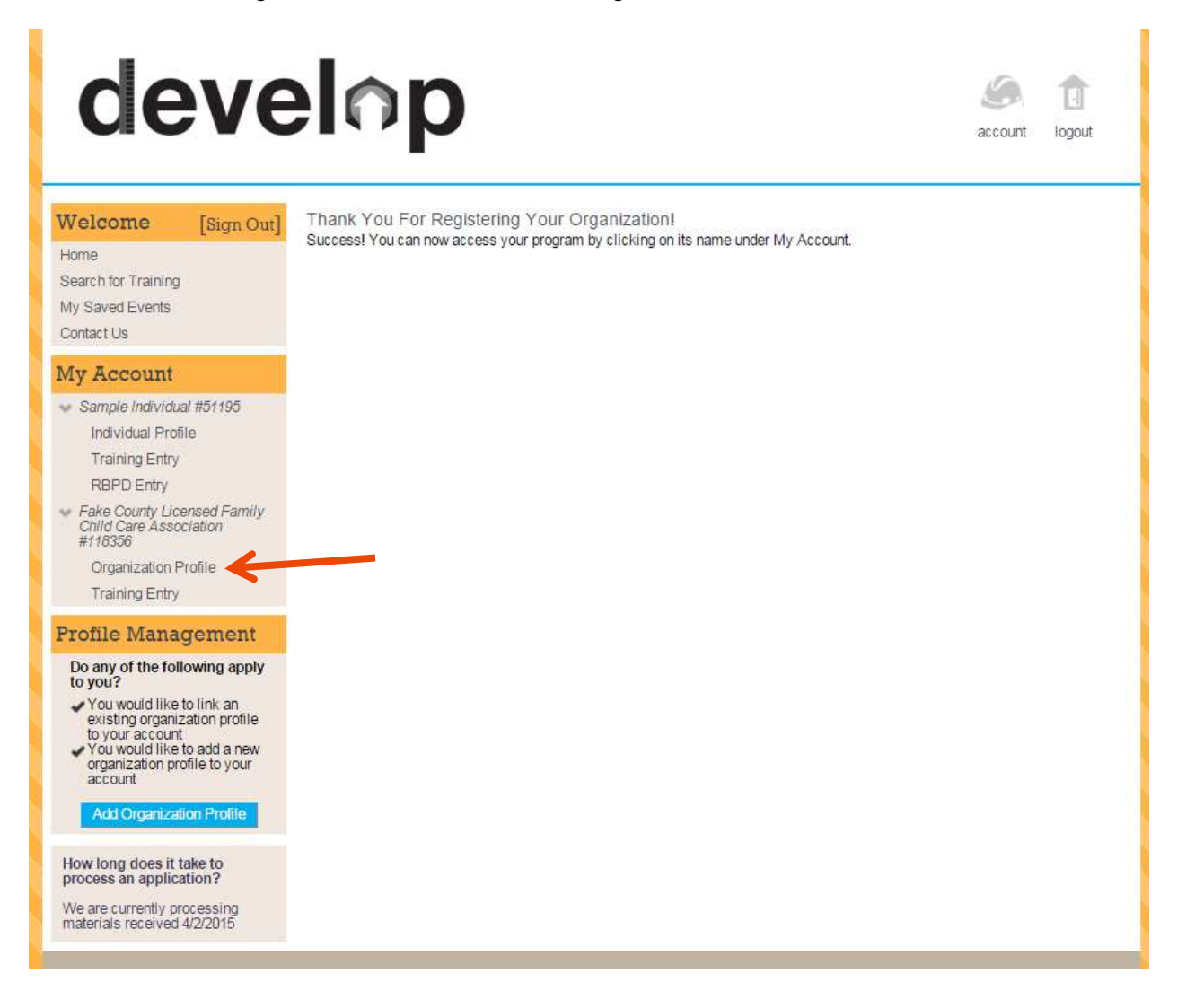

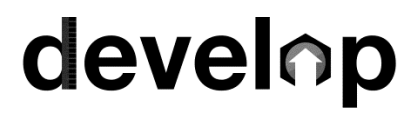

#### **OPTION B: YOU CAN LOGIN TO YOUR ORGANIZATION** ACCOUNT AND THEN ADD AN INDIVIDUAL PROFILE.

- 1. Go t[o the Develop home page.](http://www.developtoolmn.org/)
- 2. Click on Login.
- 3. Sign in to your organizational account as you usually would by entering your Organization ID and your password, then clicking on Sign In. (Make sure you choose "Organization" as your User Type.)
- 4. Click on "Add Individual Profile"

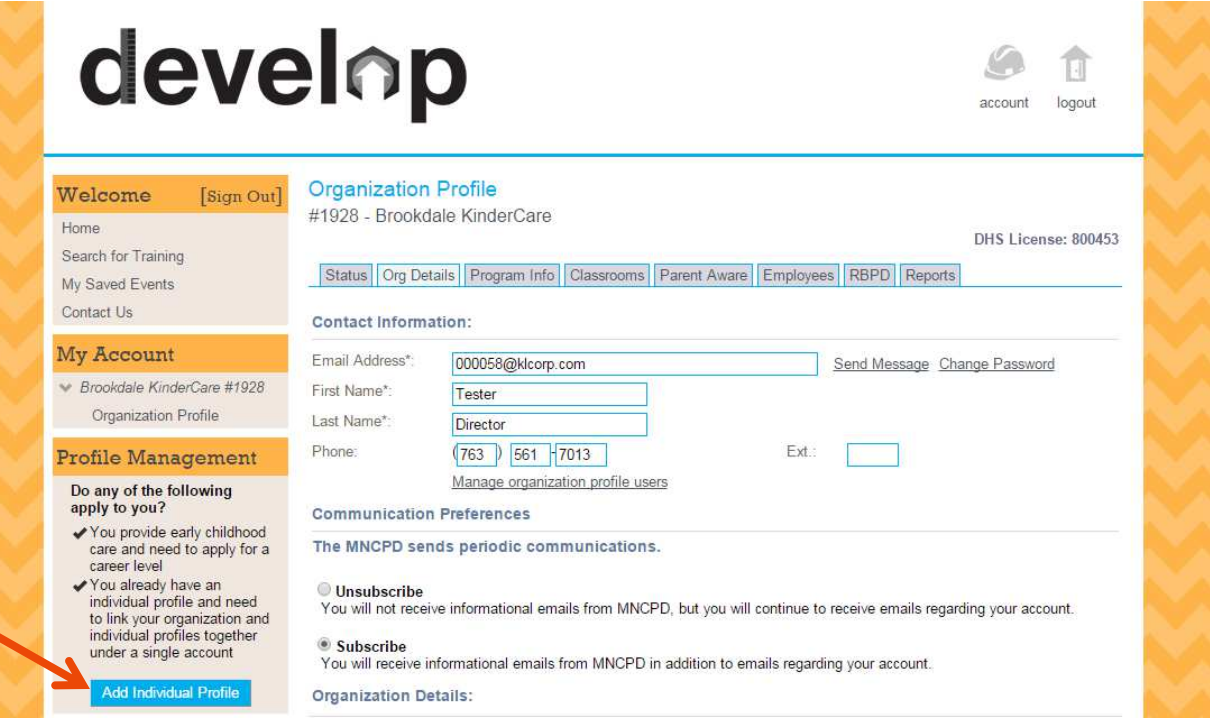

5. Enter your name, email address, birthdate, and last 5 digits of your SSN.

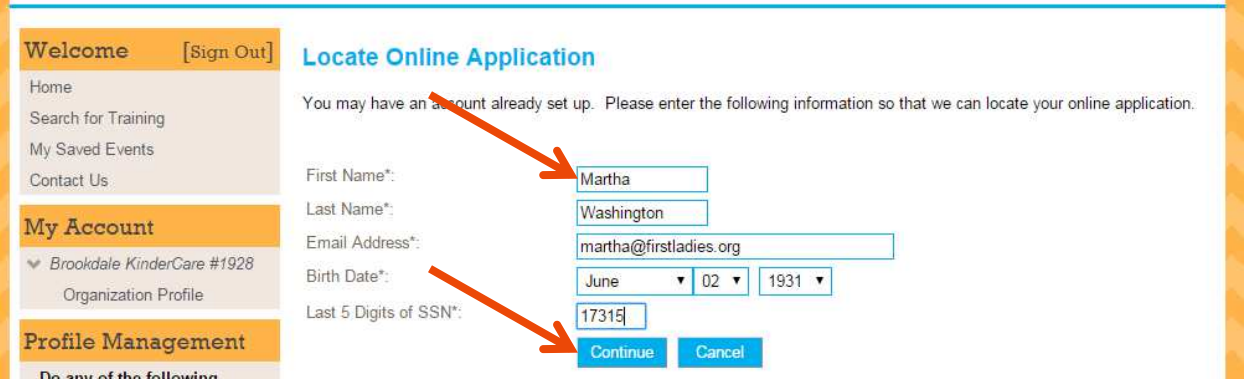

- 6. Click on "Continue."
- 7. If you don't already have an individual account, you can create one at this time.
- 8. If you already have an individual account, you'll be asked to enter the password for your Individual account.

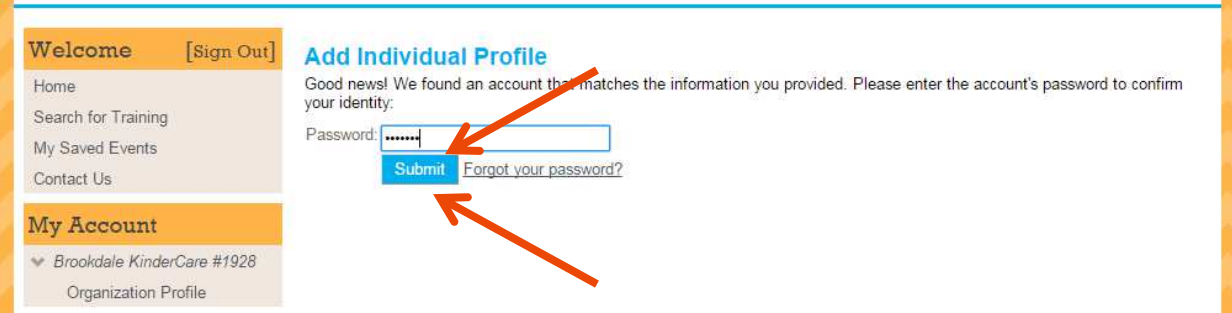

- 9. Click on "Submit"
- 10. You will now see both your individual account *and* your organization account under "My Account."